## **Digitaal bijdragen via de Scipio App**

Open de Scipio App en klik op het icoontje onderin de balk (met het potloodje). Bij het icoontje staat de tekst 'Actie Kerkbalans'.

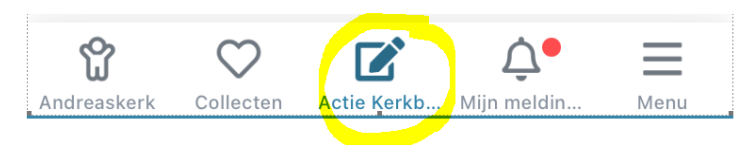

Vul vervolgens de toezegging in:

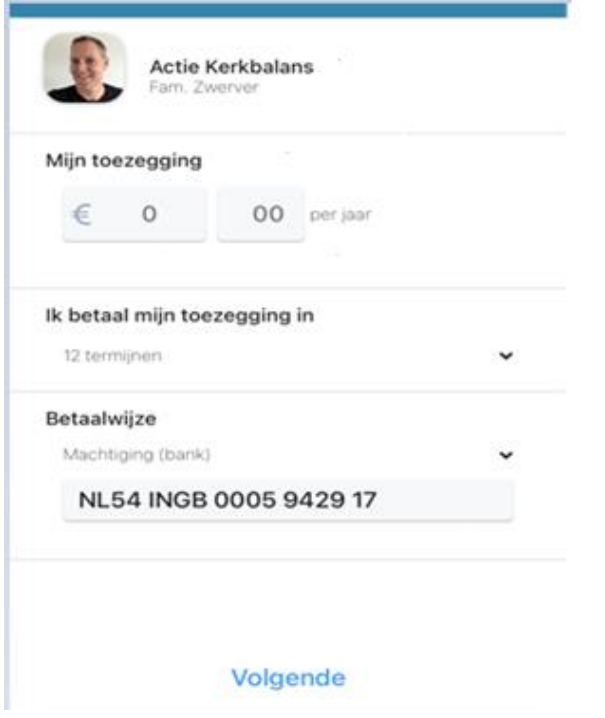

Selecteer bij '**Ik betaal mijn toezegging in**' (klik op pijltje naar beneden) de termijnen waarin u wilt betalen. De mogelijkheden zijn:

- 1 termijn: de toezegging wordt in 1 keer afgeschreven
- 4 termijnen: de toezegging wordt in kwartalen afgeschreven
- 12 termijnen: de toezegging wordt maandelijks afgeschreven

Bij '**Betaalwijze**' kiest u (klik op pijltje naar beneden) of u wilt betalen per bankmachtiging of dat u zelf uw betaling wilt overmaken. Standaard staan de bankmachtiging als voorkeur aangegeven.

Vervolgens klikt u op '**Volgende**'.

Het scherm dat hierna komt is een 'bevestigingsscherm'. Hierin staat een samenvatting van het toegezegde bedrag en de gekozen betaalwijze en termijnen.

**Bevestigen** 

Als alles akkoord is klikt u op de groene knop '**Bevestigen'**.